## How to Download Daily Data from NOAA

Gerald W. Recktenwald gerry@pdx.edu

January 25, 2017

The following steps were used to download weather data from the NOAA web site in January 2017.

- 1. Go to the NOAA Center for Environmental Information https://www.ncdc.noaa.gov
- 2. Click on the Data Access link https://www.ncdc.noaa.gov/data-access
- 3. Click on Land-Based Station Data in the left margin https://www.ncdc.noaa.gov/data-access/land-based-station-data
- 4. Click on Find a Station in the left margin https://www.ncdc.noaa.gov/cdo-web/datatools/findstation
- 5. Select Normals Daily from the Select Dataset pop-up menu
	- A Map appears, zoom into Oregon. See Figure 1
	- Click on one of the blue weather beacon icons
- 6. Select "Air Temperature" and "Precipitation" from the Data Categories in the left margin
- 7. Click on "Full Details" ??
- 8. Click on "Add to Cart"
- 9. Click on "Cart (Free Data)" in the upper right corner
- 10. Select Custom Daily Normals CSV and then Click "Continue" at the bottom of the page
- 11. Change Units to "Metric"
- 12. Select the Precipitation and Air Temperature and Click "Continue" at the bottom of the page. See Figure 2
- 13. Enter Email Address in the two boxes at the bottom of the page and click "Submit Order"

You should get two email messages as a result of the preceding steps. The first is an order confirmation, and the second contains a link to download the data. In the second email, click the "Download" link. It would also be good to download the documentation for your dataset.

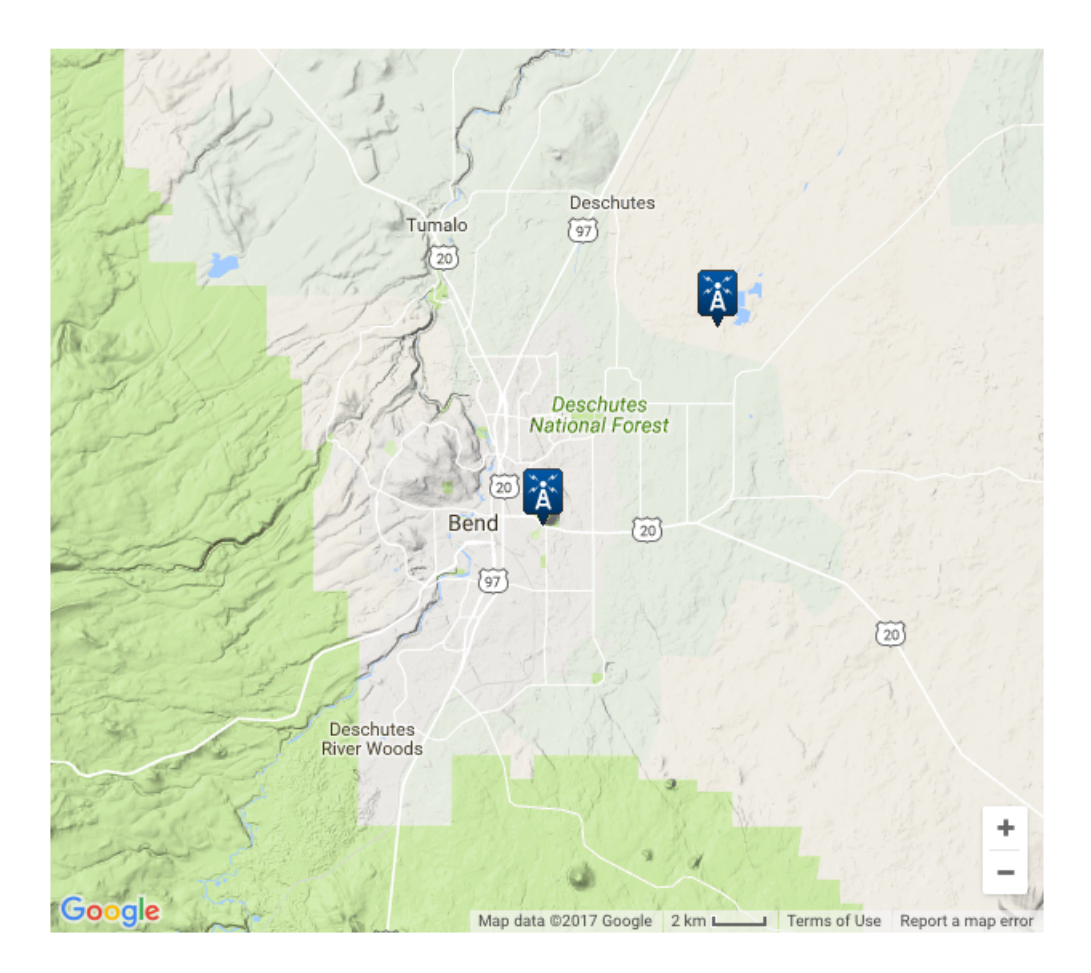

Figure 1: Result of zooming in on Select Station map. Click on the blue antenna icon to select a site.

## Custom Options: Normals Daily

Step 1: Choose Options Step 2: Review Order Step 3: Order Complete Data types are grouped by category for easier selection and can be selected as a

group or individually. Selected data types will be included in the customized output.

## Station Detail & Data Flag Options

Additional output options such as data flags (attributes), station names, and geographic location are also available.

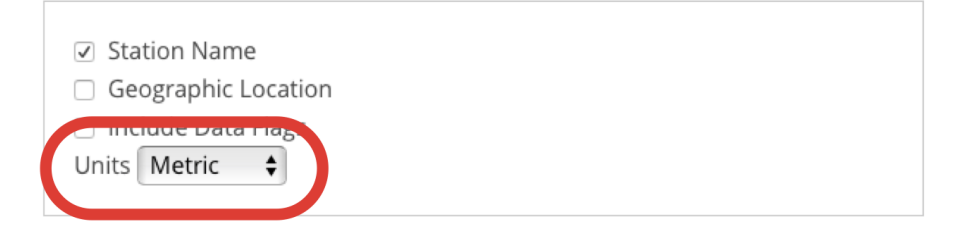

## Select data types for custom output

The items below are data types that can be added to the output. Expand the data type category headers to view the categorized data type names and descriptions.

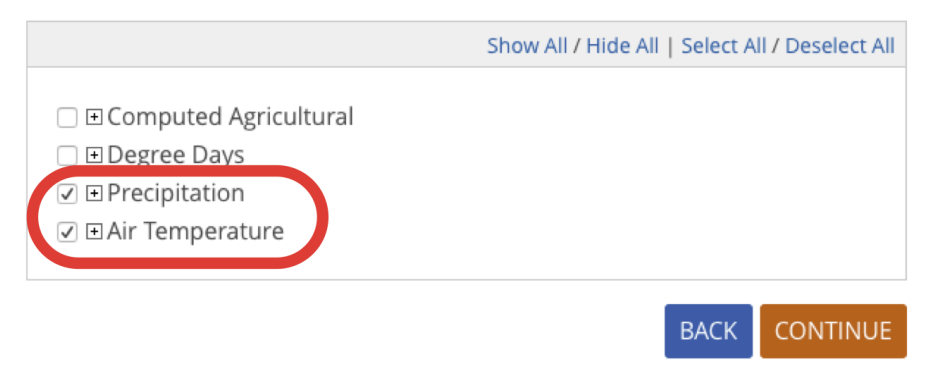

Figure 2: Final check-box selections for selecting daily data